# RGS.

## Manual portal de proveedores.

Guía para creación y consulta de incidencias.

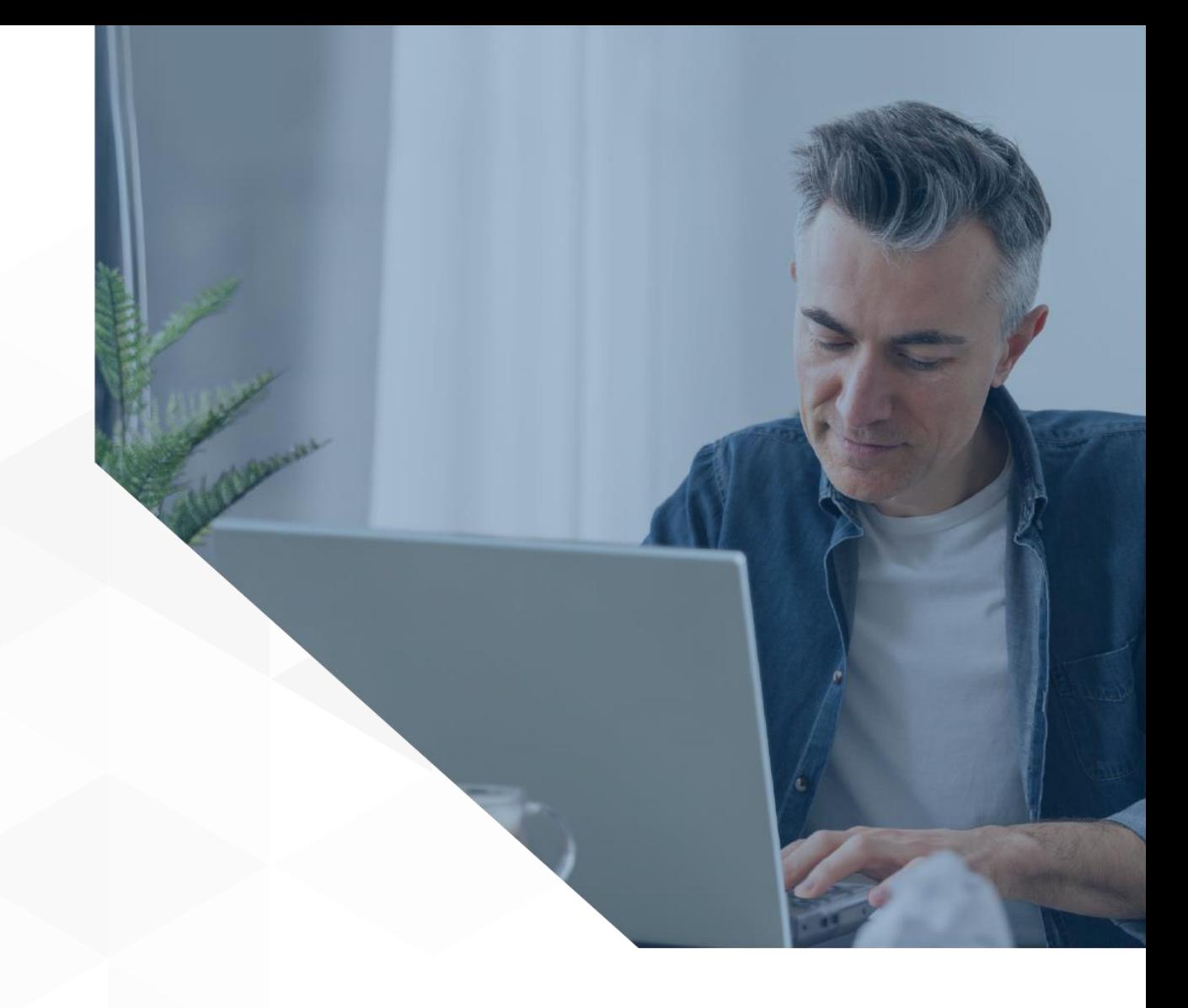

1

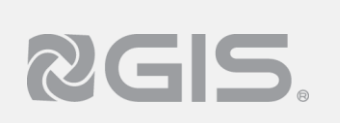

## **Siga los pasos a continuación para crear una incidencia:**

Existen varias opciones para levantar un reporte de incidencias, conozca qué elementos debe considerar al hacerlo.

#### **Creación de incidencia manual.**

**1** Dentro del portal y luego de haber ingresado a la información de algún negocio, entre al apartado. "Incidencias"

## **2** De clic en la opción de "Nueva incidencia."

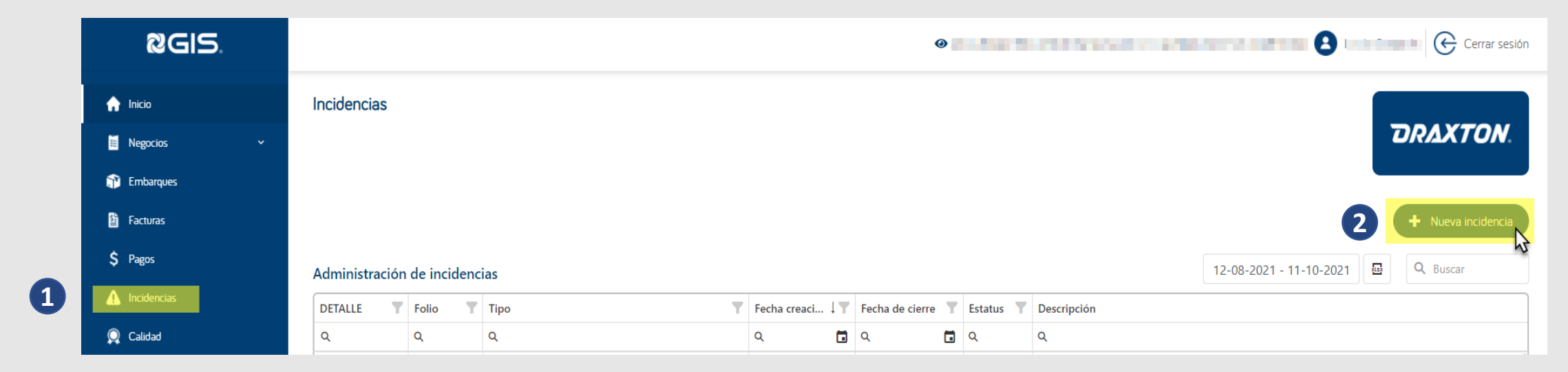

## **Creación de incidencia manual.**

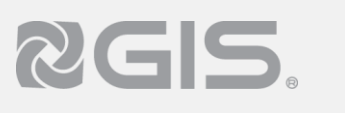

**3** Especifique el tipo de incidencia que corresponde <sup>a</sup> su solicitud.

- Diferencia en el precio.
- Diferencia en cantidad recibida vs facturada.
- Diferencia en moneda.
- Material incorrecto.
- No existe IR.
- Otro.
- **4** Ingrese el UUID en el campo "Número de documento."
- **5** Se ingresa la orden de compra en el campo "Número de Orden."
- En caso de contar con un Informe de Recibo se indica en el campo "Número de Recibo." **6**
	- En el apartado de "Descripción" coloque un comentario que detallando el error o
- **7** problema presentado.
- **8** En caso de contar con fotografías, o querer agregar las facturas u otros archivos, se ingresan en "Adjuntar soporte".
- **9** Finalmente selecciona el botón "Guardar" para registrar la incidencia.

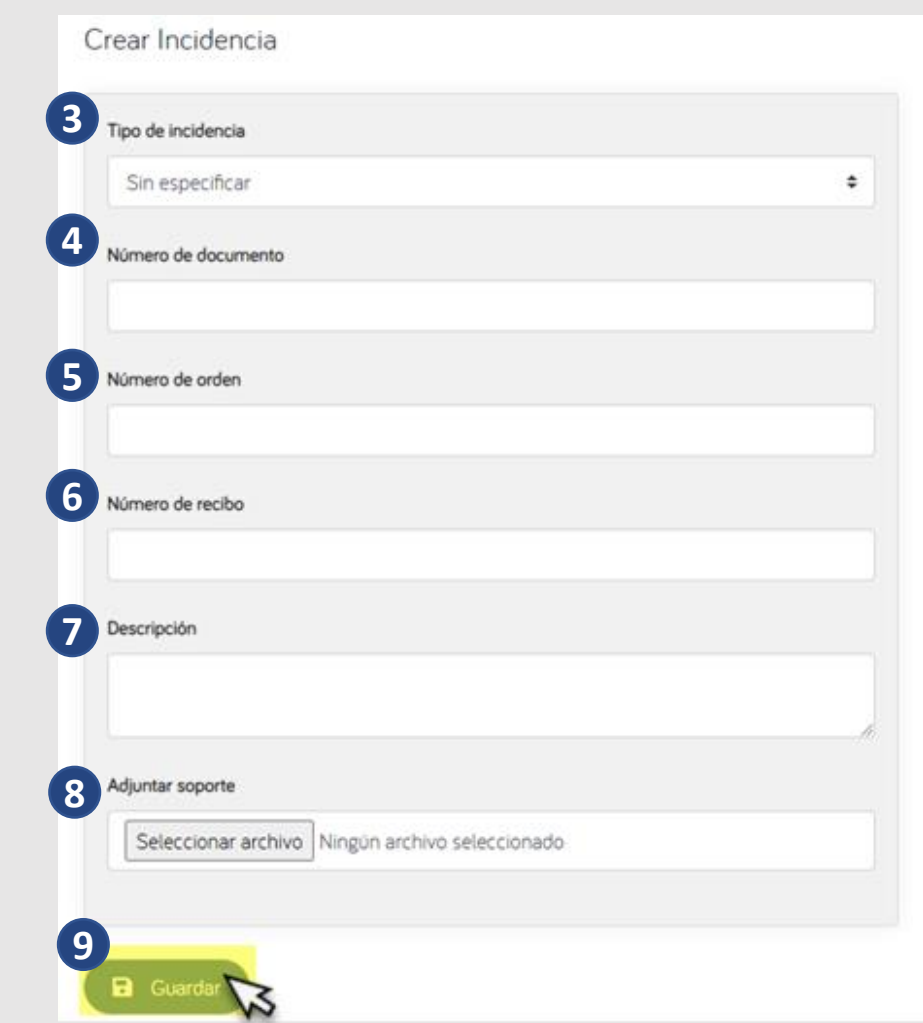

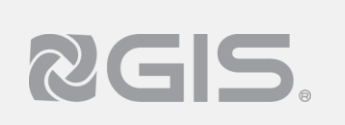

## **Creación de incidencia manual.**

**10** El sistema mostrará una ventana confirmando el registro de incidencia y nos permite ir a las incidencias existentes.

## Datos guardados

Los datos han sido guardados correctamente. Para revisar el estatus de la incidencia ingresa al apartado de Incidencias

← Ver incidencias

×

## **Creación de incidencia automática desde la orden de compra.**

**Creación de incidencia automática desde la orden de compra.**

**1** Si encuentra una irregularidad en su orden de compra puede crear una incidencia desde el área de creación del embarque seleccionando el número de orden .

RGS.

**2** Una vez seleccionada la Orden de Compra, debe hacer clic en el botón "Crear Incidencia" para ir a la forma de captura con los datos de la orden de compra autocompletados.

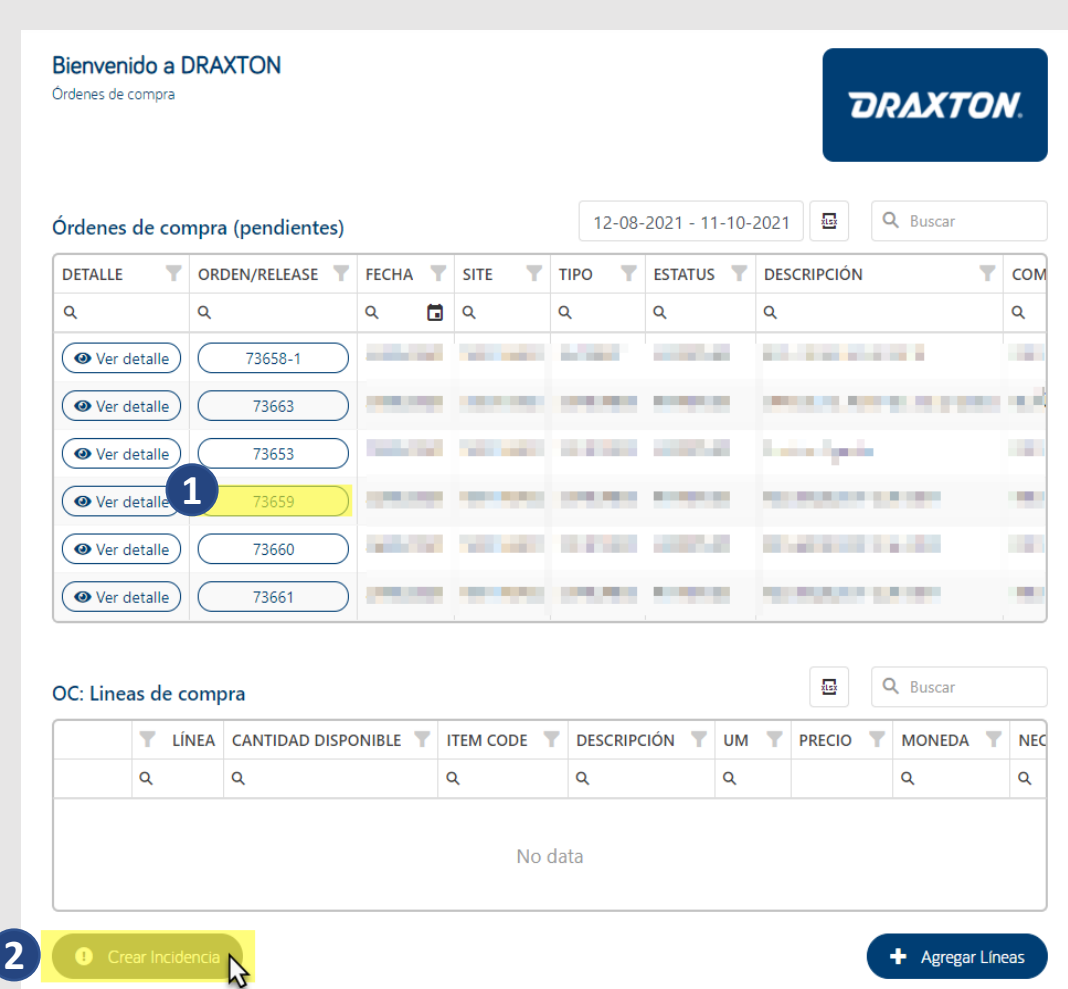

## **Creación de incidencia automática al asociar una factura al embarque.**

**Creación de incidencia automática al asociar una factura al embarque.**

RGS.

Detalle de líneas

 $\overline{V}$   $\overline{V}$  Lines  $\overline{V}$  Lines Poleman Home  $\overline{V}$  Deve

 $\alpha$ 

**FPP ADM** 

 $\overline{\phantom{a}}$ 

 $120<sub>1</sub>$ 

**1** Al momento de asociar una factura a nuestro embarque el sistema realiza validaciones entre las líneas de órdenes de compra seleccionadas vs los datos de la Factura asociada. En caso de haber alguna diferencia en los montos el sistema mostrará un mensaje de error con el detalle.

FLSURTOTAL de la factura no coincide con el del embarque OC:12

Validación incorrecta

Factura: 239133

- **2** El usuario puede seleccionar el botón "Regresar" para corregir los errores de su factura y volver a intentar. O bien, puede seleccionar el botón "Crear Incidencia" para ir a la forma de captura con los datos del error autocompletados.
- **3** El sistema generará la incidencia de forma automática y redirigirá al usuario a un listado de Les interactors and a concelled con el de charactop and concelled con el de charactop and concelled concelled concelled concelled concelled concelled concelled concelled concelled concelled concelled concelled concelled co

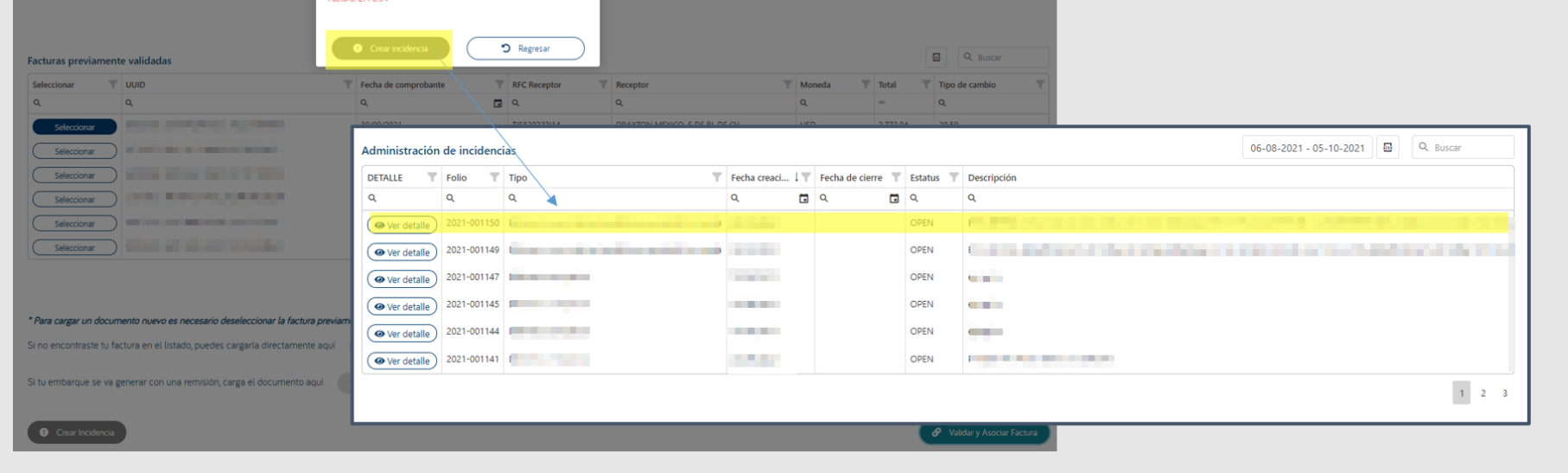

 $\overline{da}$  Precio Unitario Unidad de medida  $\overline{Y}$   $\overline{Y}$  Org de Inventario Org de Inventario

 $\alpha$ 

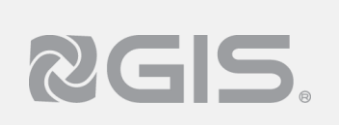

## **Siga los pasos a continuación para consultar una incidencia:**

**1** Ingrese al apartado de incidencias, a continuación se desplegara el listado con todas las incidencias generadas, en el listado encontrará el folio, tipo, fecha de creación, cierre, estatus y descripción mostrando las siguientes opciones:

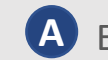

El filtro de fecha establece el rango de tiempo en el que realizaremos la búsqueda de incidencias **A**

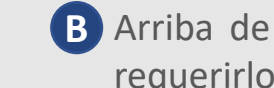

- Arriba de la tabla existe una opción para descargar el listado de incidencias a un archivo de Excel en caso de **B** requerirlo
- Al seleccionar el botón "Ver Detalle" nos lleva a una ventana donde podrá ver la información de cada incidencia **C**

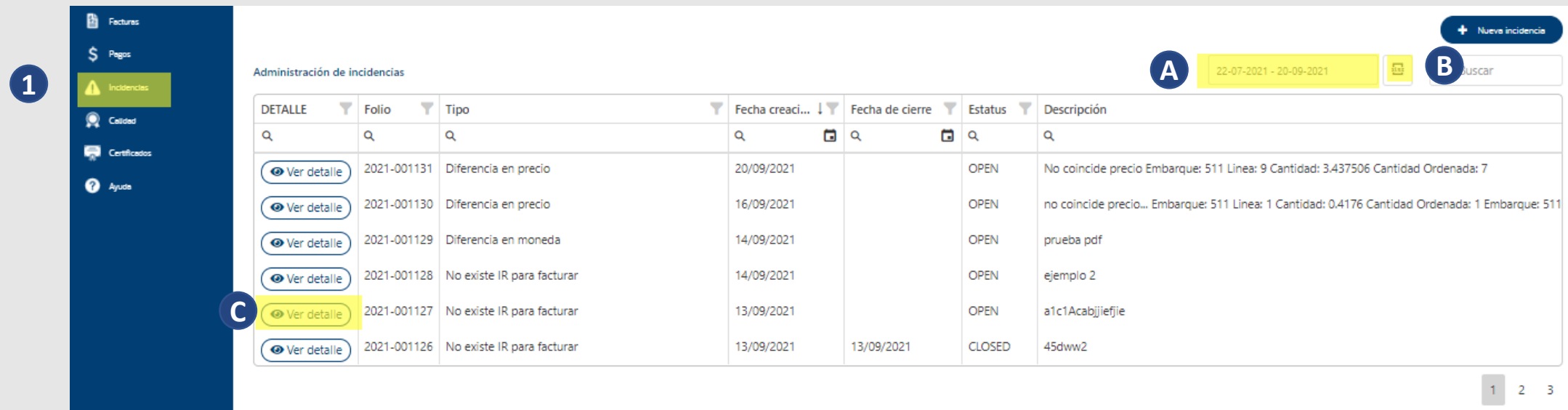

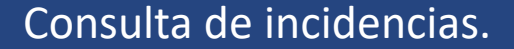

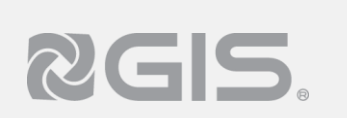

## **Detalle de incidencia.**

Dentro del detalle de la incidencia podremos observar la información de la siguiente manera:

**2** En el botón "Agregar comentario" puede cargar más información o evidencia que apoye con la comprensión y resolución de la incidencia

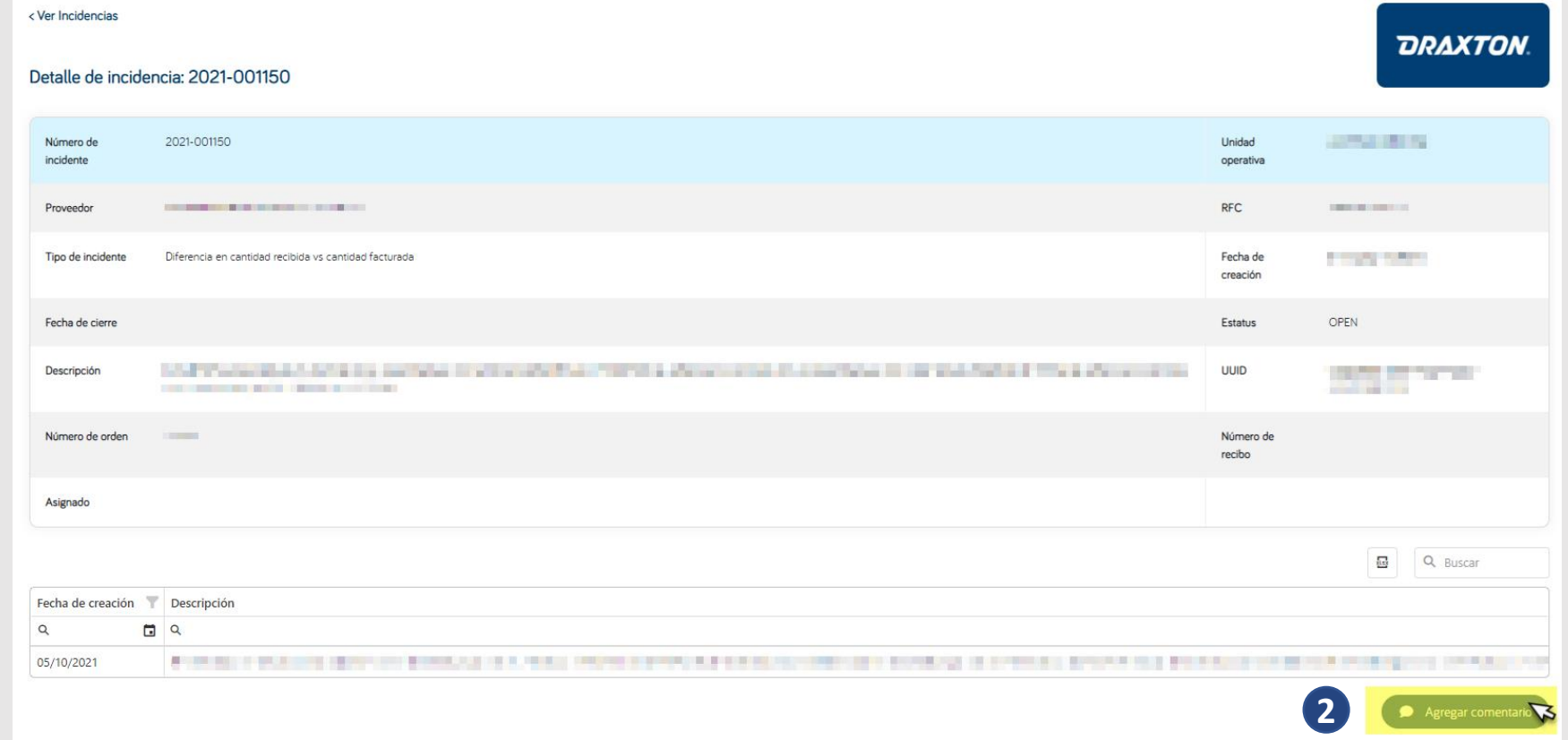

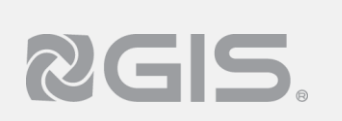

### **Agregar comentario a incidencia.**

- **3** En esta sección "Descripción" puede agregar más información que apoye a la comprensión y resolución de la incidencia.
- **4** Adicionalmente, se puede adjuntar un archivo de referencia en la opción "Seleccionar archivo"
- 5<sup>1</sup> Una vez capturados los comentarios y adjuntado los archivos, se selecciona el botón "Guardar" para registrar la información y regresar a la pantalla de incidencias

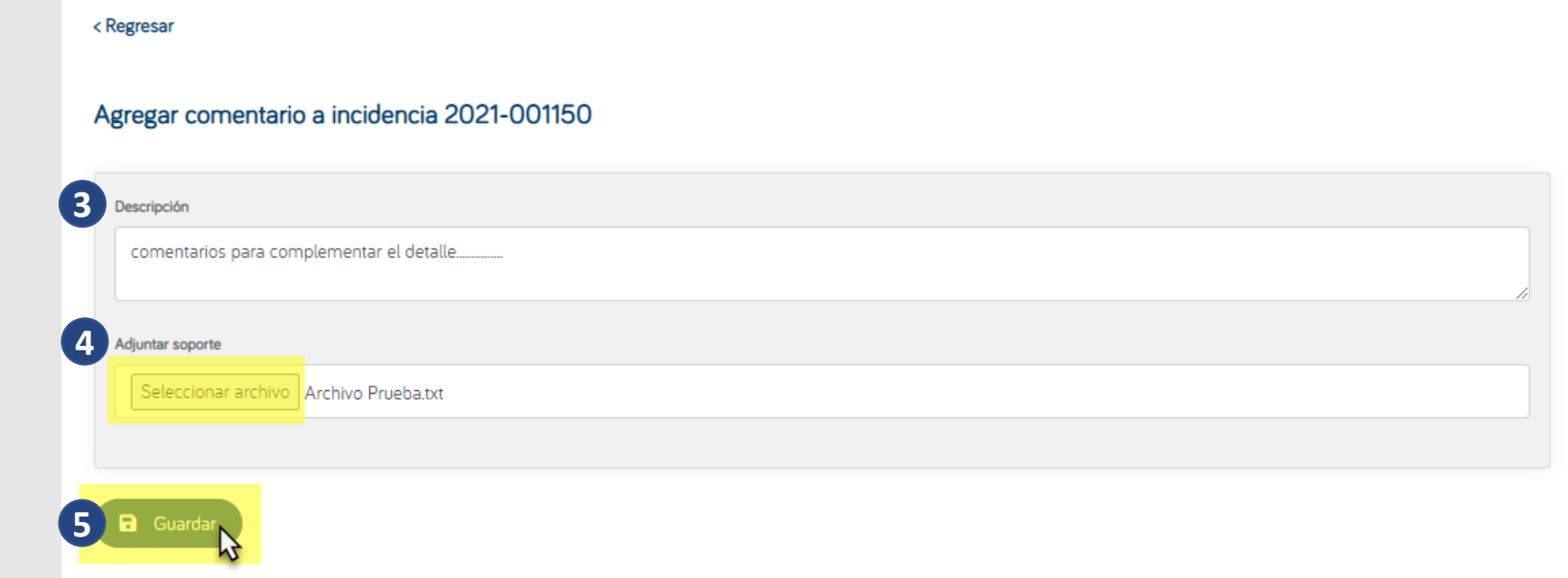